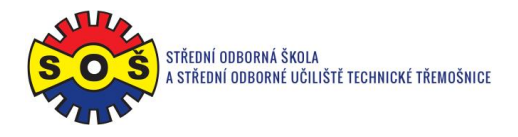

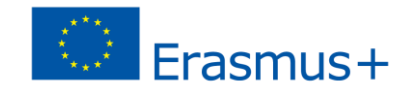

## **Winding shaft**

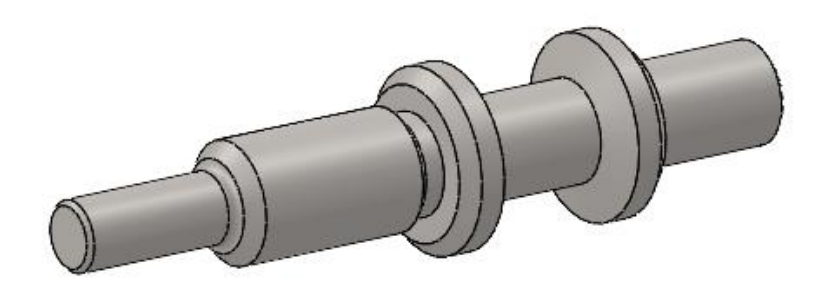

- 1. Open New File Part
- 2. Select Front plane and Sketch

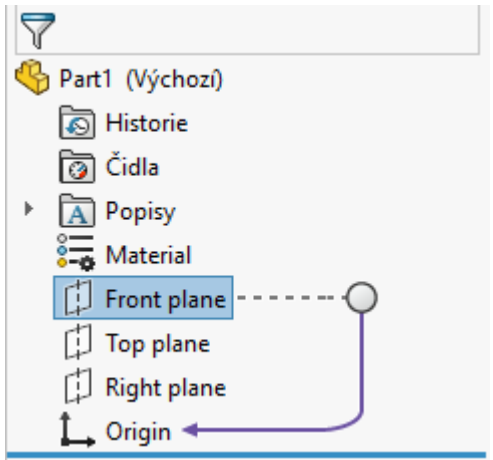

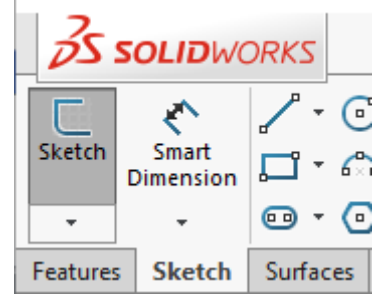

3. Draw the axis from the Origin point

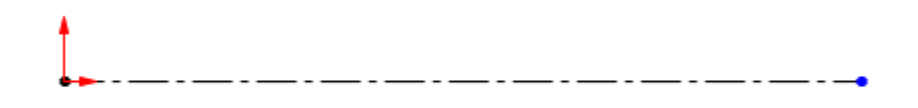

4. Draw the contour edges

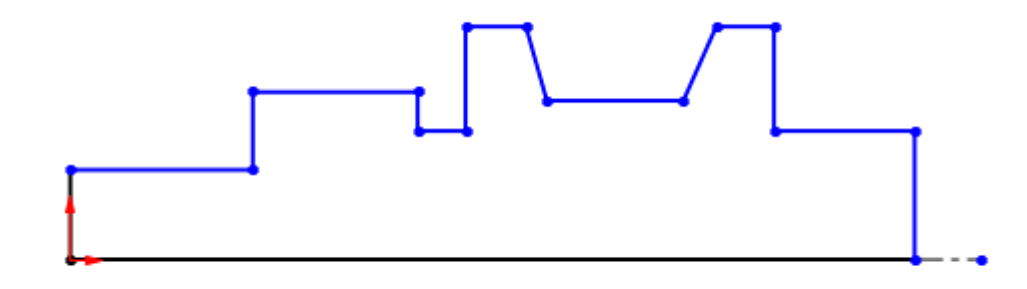

**STŘEDNÍ ODBORNÁ ŠKOLA A STŘEDNÍ ODBORNÉ UČILIŠTĚ TECHNICKÉ | Sportovní 322, 538 43 Třemošnice CZ Tel.: +420 603 868 975, +420 607 867 002 | E-mail.:** [skola@sos-tremosnice.cz](mailto:skola@sos-tremosnice.cz) **| Web.:** [www.sos-tremosnice.cz](http://www.sos-tremosnice.cz/)

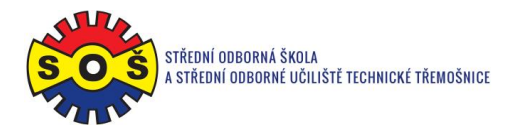

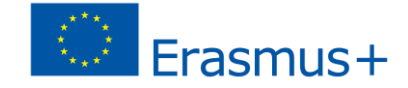

5. Create dimensions of the elements and assign Collinear Snap to the appropriate edges

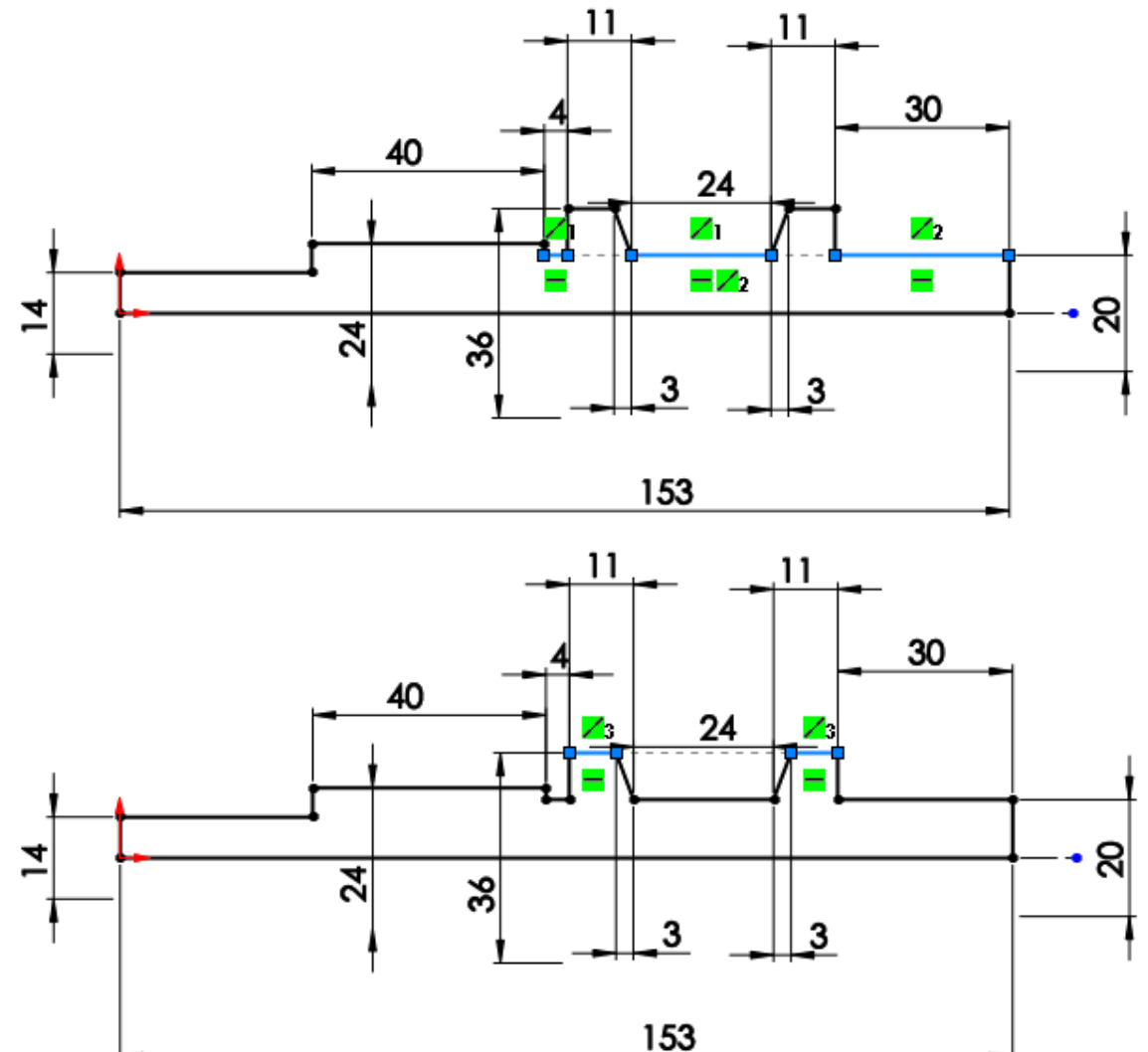

6. Exit the sketch and make a Revolve along the axis by 360°

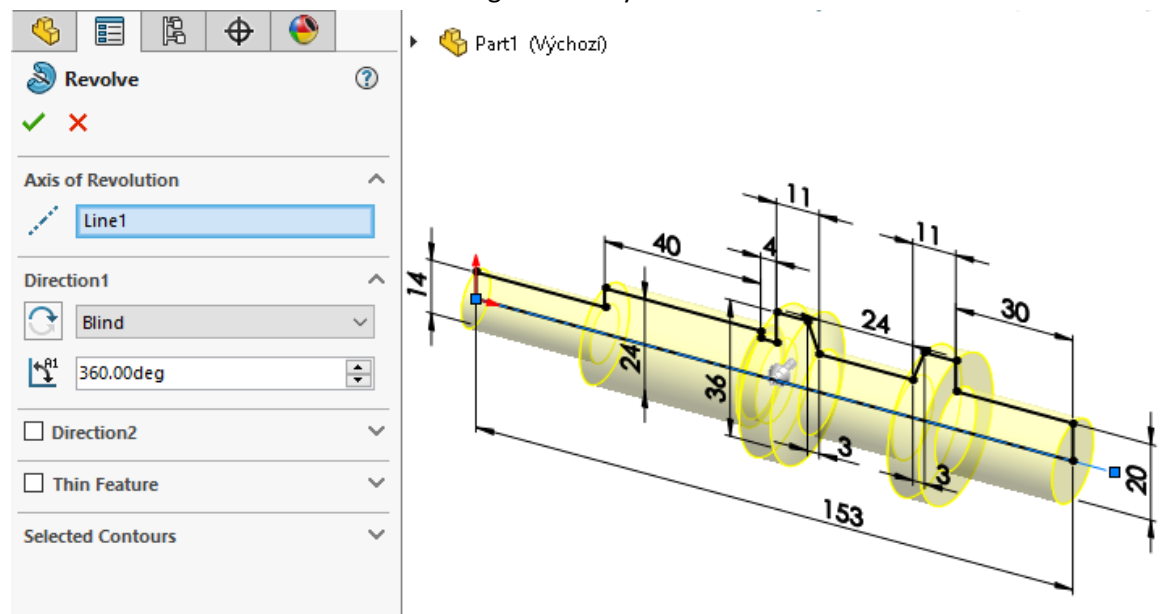

**STŘEDNÍ ODBORNÁ ŠKOLA A STŘEDNÍ ODBORNÉ UČILIŠTĚ TECHNICKÉ | Sportovní 322, 538 43 Třemošnice CZ Tel.: +420 603 868 975, +420 607 867 002 | E-mail.:** [skola@sos-tremosnice.cz](mailto:skola@sos-tremosnice.cz) **| Web.:** [www.sos-tremosnice.cz](http://www.sos-tremosnice.cz/)

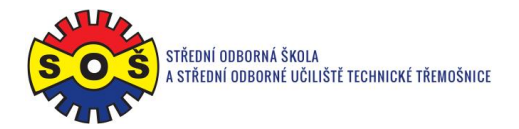

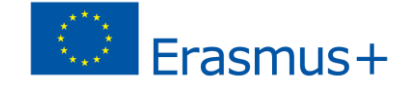

7. Run the Hole Wizard. Set the required hole type, standard, and hole size

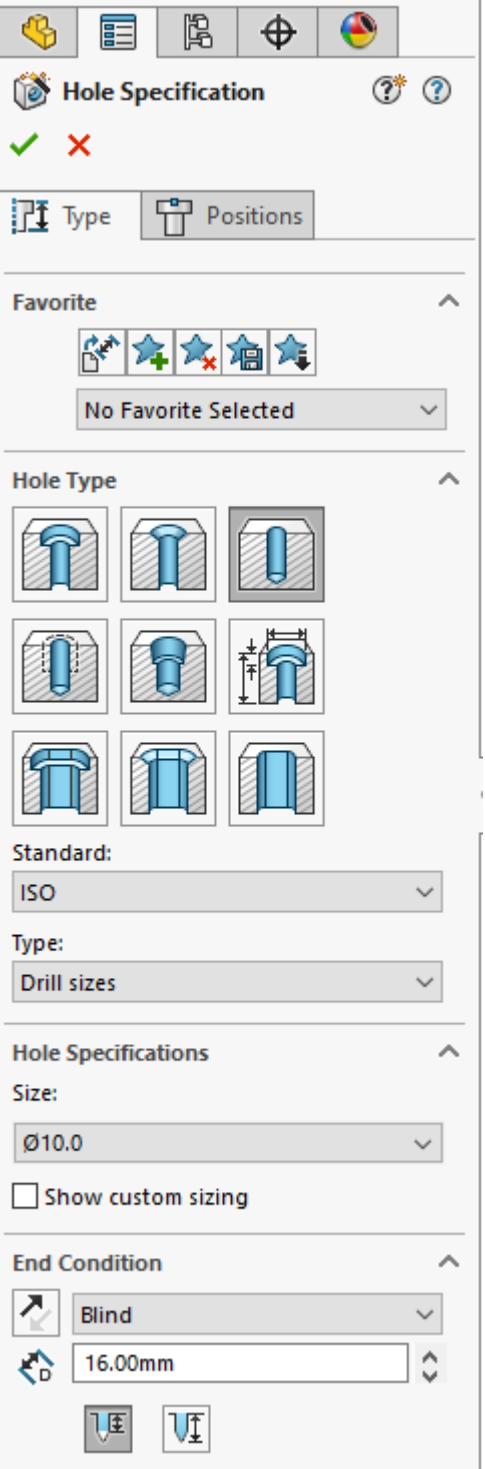

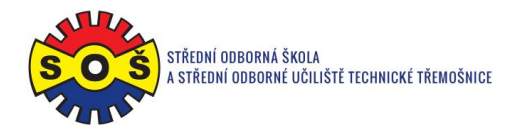

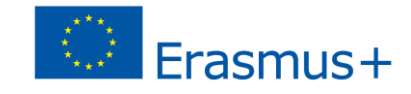

8. Switch to the Positions tab

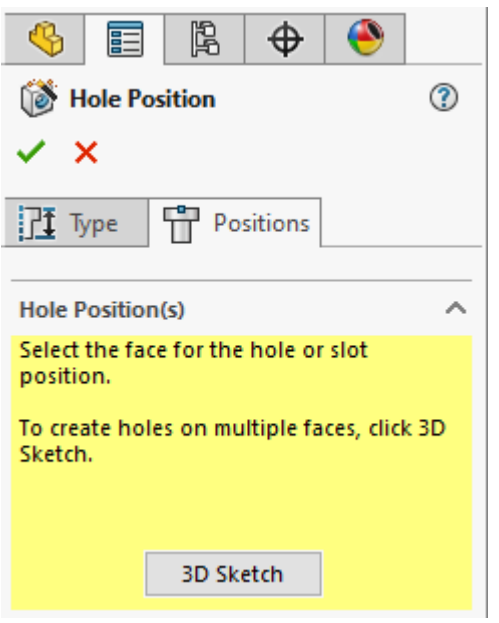

9. Select the surface and point to place the hole. Confirm hole creation

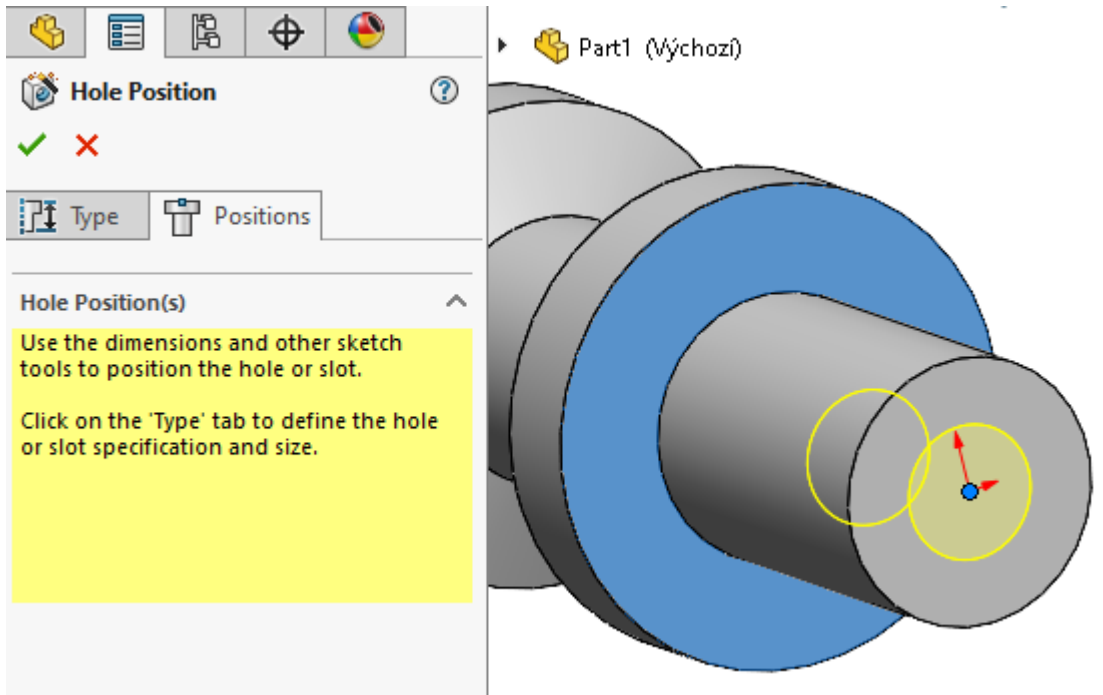

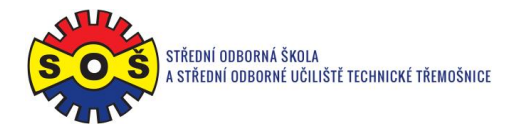

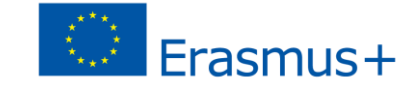

10. Create 4x chamfer with Chamfer command on appropriate edges (0.7x45 °; 1x45 °; 2x45 °;

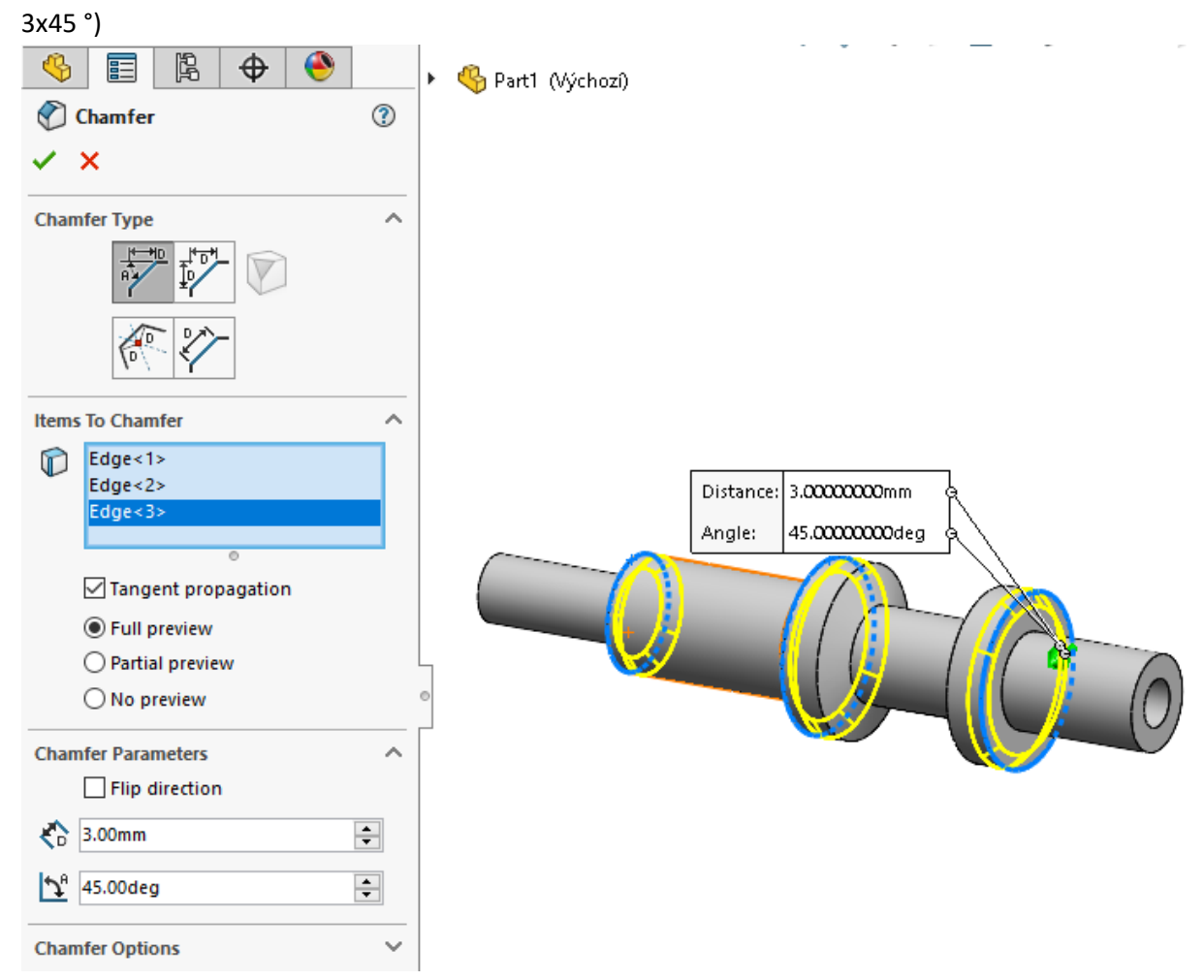

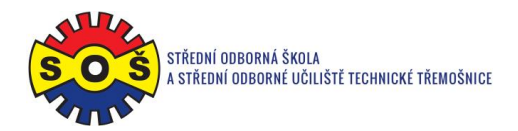

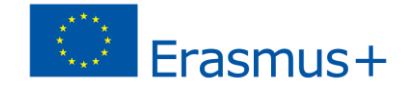

11. Create 2x radius with the Fillet command to the appropriate edge (R2; R3)

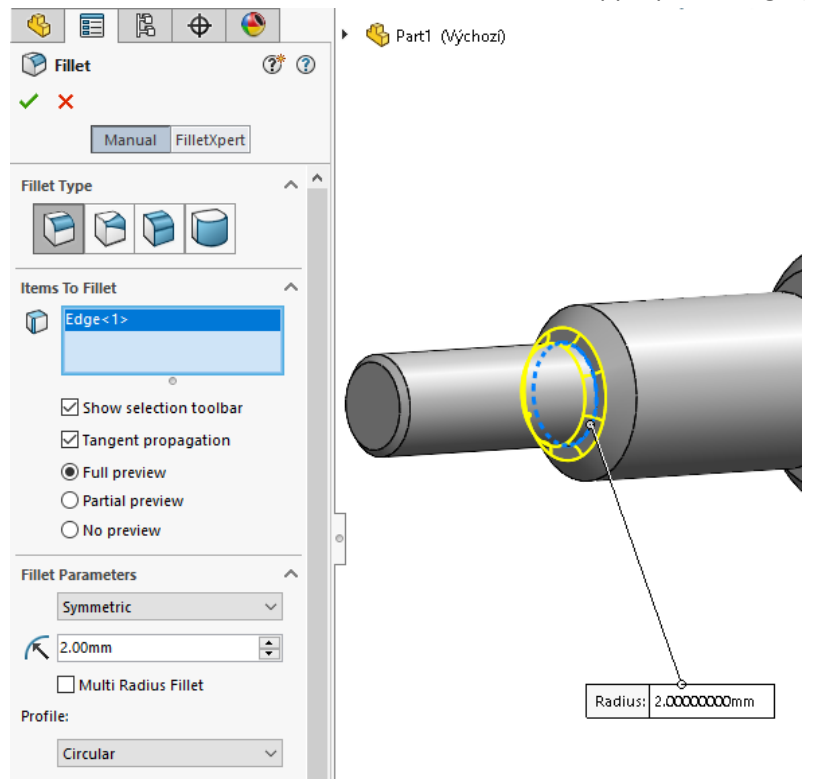

12. Save - The part is done

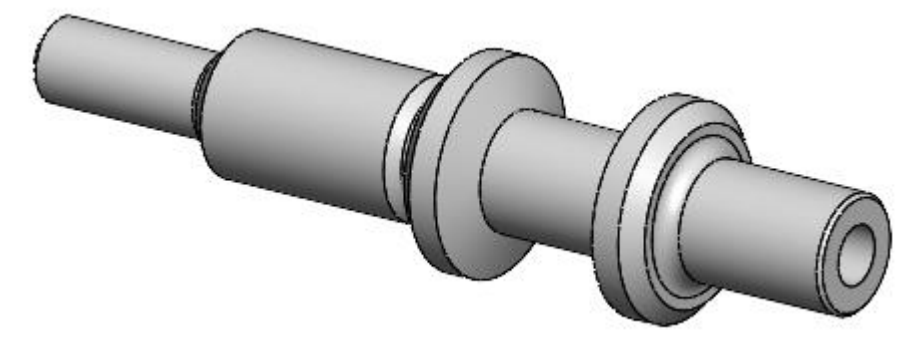